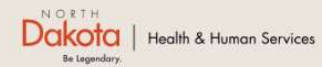

Program Overview Help & Support Home

**North Dakota Housing Stabilization Program** 

**View Required Documents** 

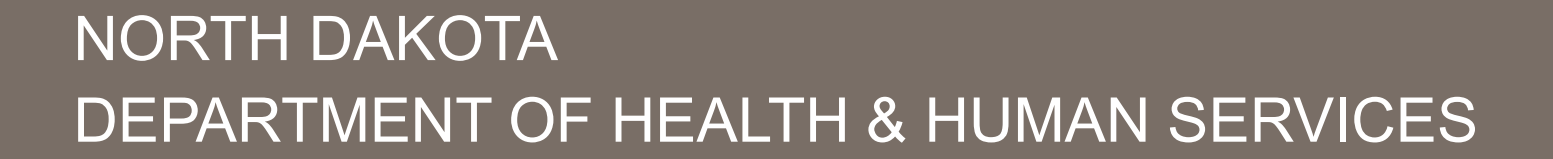

ND Housing Stabilization Program

Applicant Front End User Guide

September 8, 2023

Welcome Guest Login

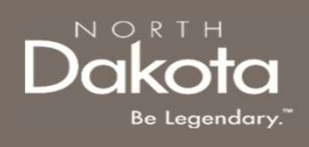

# TABLE OF CONTENTS

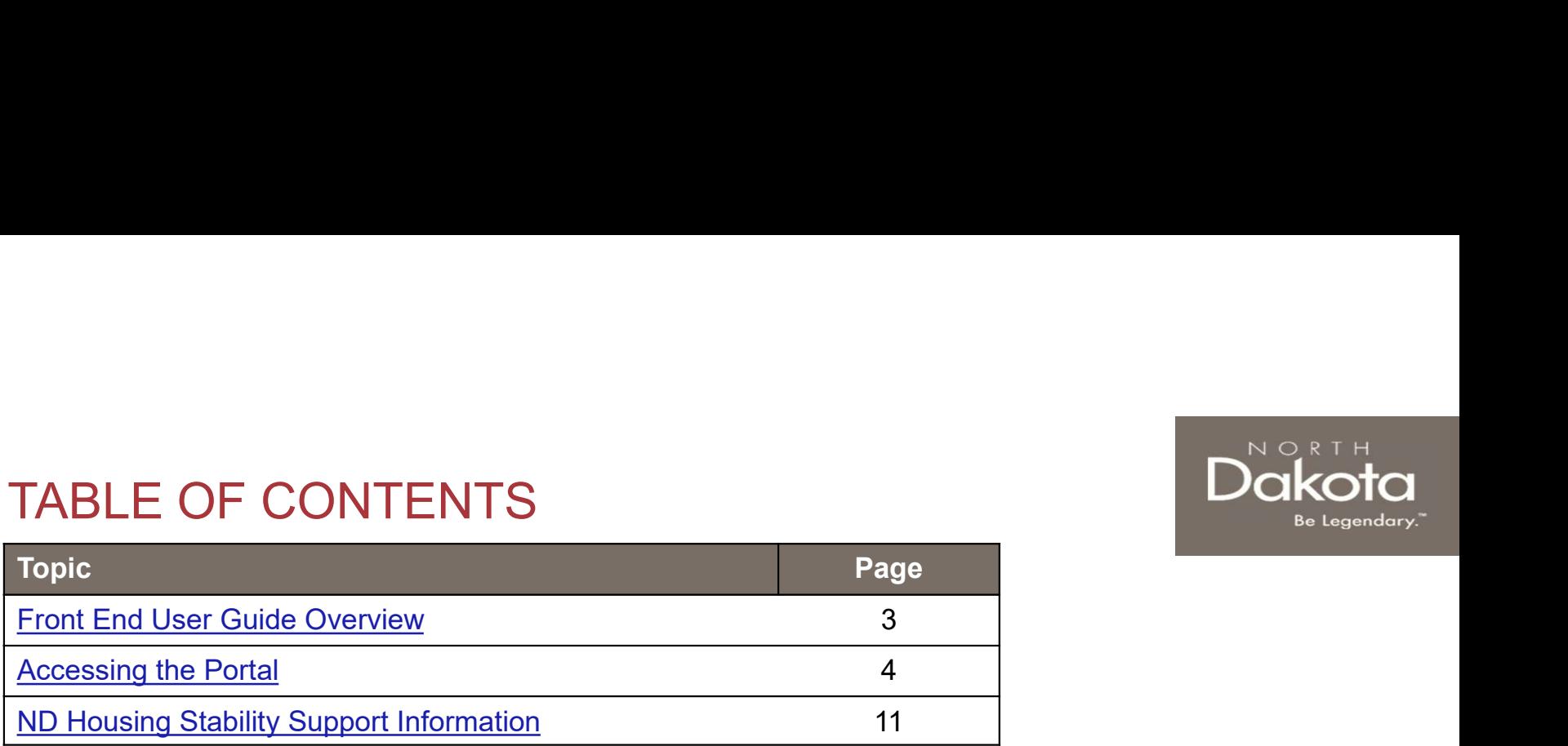

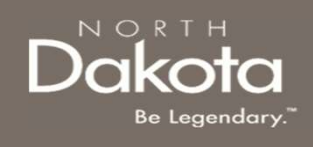

# FRONT END USER GUIDE OVERVIEW

### Introduction:

This User Guide will provide step-by-step instructions for navigating the ND Housing Stabilization Program portal, which can be utilized by Applicants, Housing Facilitators, Contact Center Staff, and other stakeholders who require familiarity with the public facing aspect of the application portal.

#### Audience:

This User Guide is intended for any potential Housing Stability Application end-users (e.g., Applicants, Housing Facilitators, Contact Center staff, Housing Providers, etc.,).

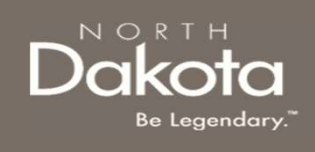

# ACCESSING THE PORTAL

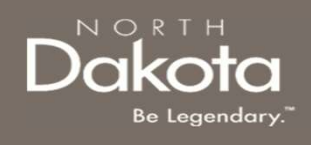

#### ND Housing Stabilization Program Portal URL:

https://ndhousingstability.servicenowservices.com/nd\_housing\_stability

When accessing the website, you will be asked to login. As a first-time user, you will have to create a new account.

Step 1: In the "What Would You Like to Do? section, select Create a New Account.

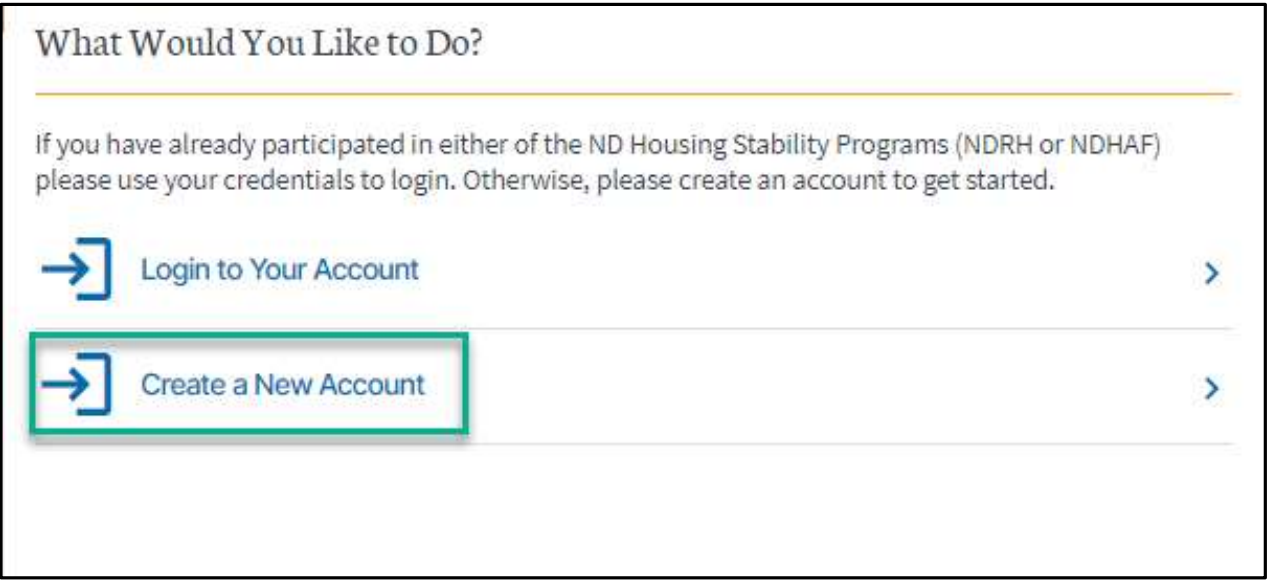

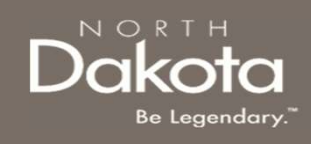

Step 2: You will be redirected to the account registration page, where you will be required to enter the following information in order to register an account. FIRST TIME LOGIN<br>Step 2: You will be redirected to the account registration page, where<br>the following information in order to register an account.<br>a. Provide your First name in First Name.<br>b. Provide email address in Email

- 
- 
- 
- 
- FIRST TIME LOGIN<br>Step 2: You will be redirected to the account registration page, where<br>the following information in order to register an account.<br>a. Provide your First name in **First Name.**<br>b. Provide your Last name in **L** FIRST TIME LOGIN<br>Step 2: You will be redirected to the account registration page, where<br>the following information in order to register an account.<br>a. Provide your First name in First Name.<br>b. Provide email address in Email assistance

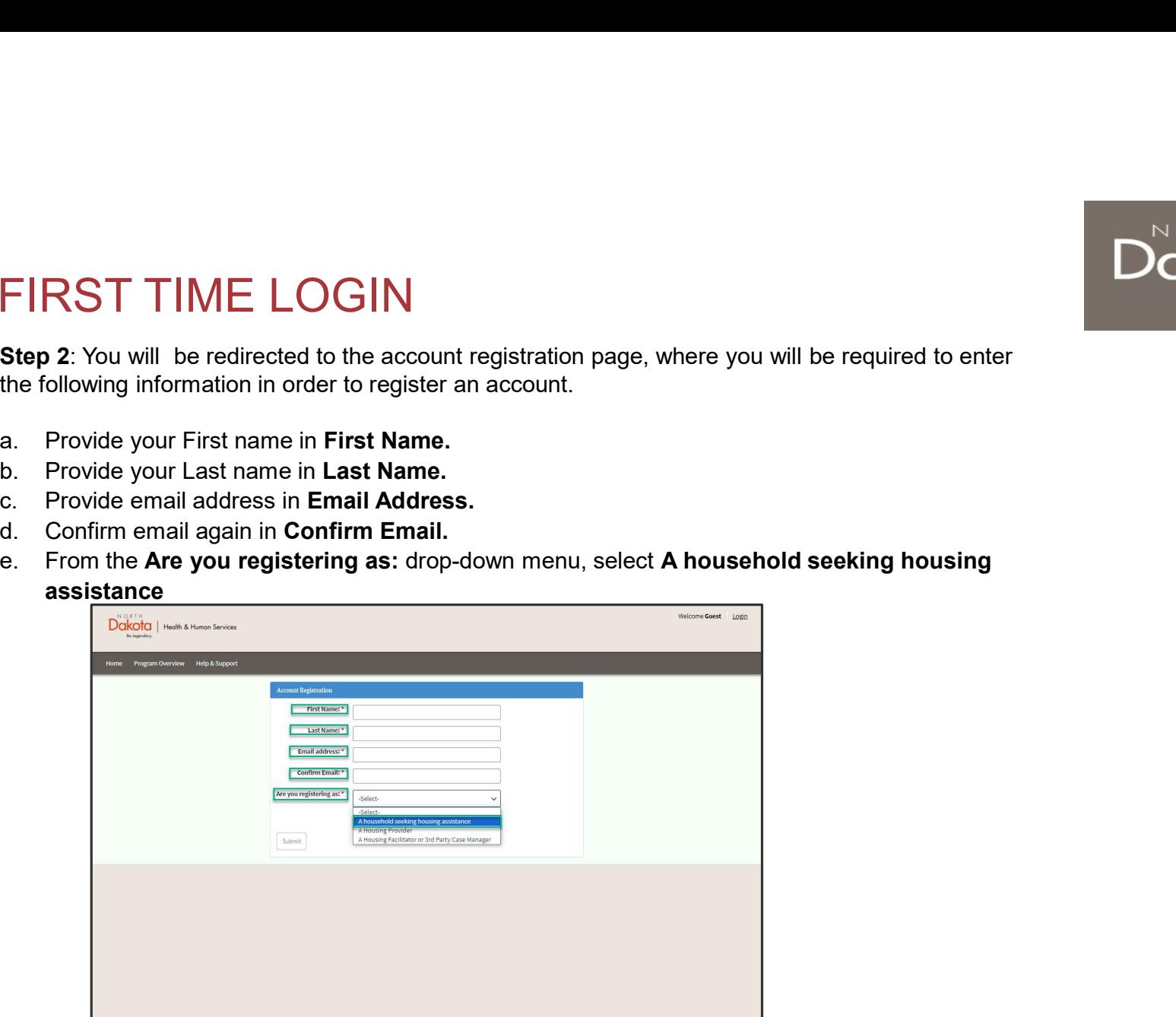

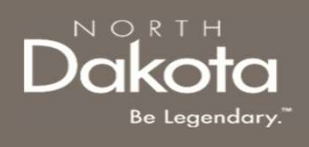

Step 3: Complete registration by selecting the following:

- 
- 

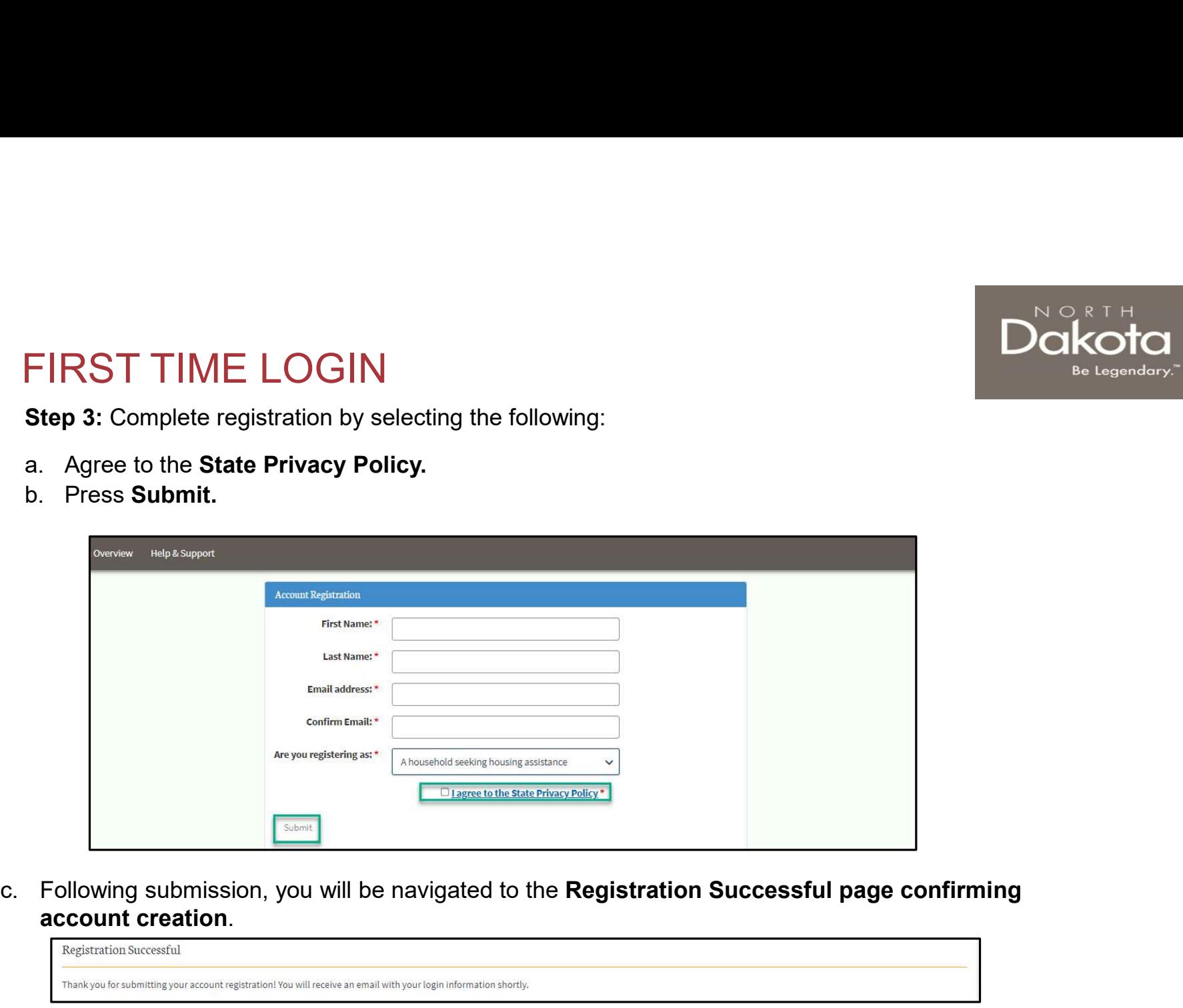

account creation.

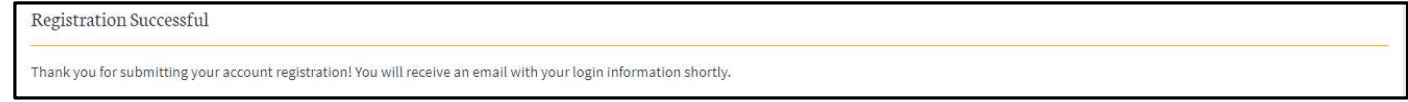

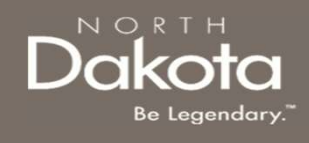

Step 4a: You will be sent an email to the email address you provided with your login information. Once you receive this email, return to the home screen.

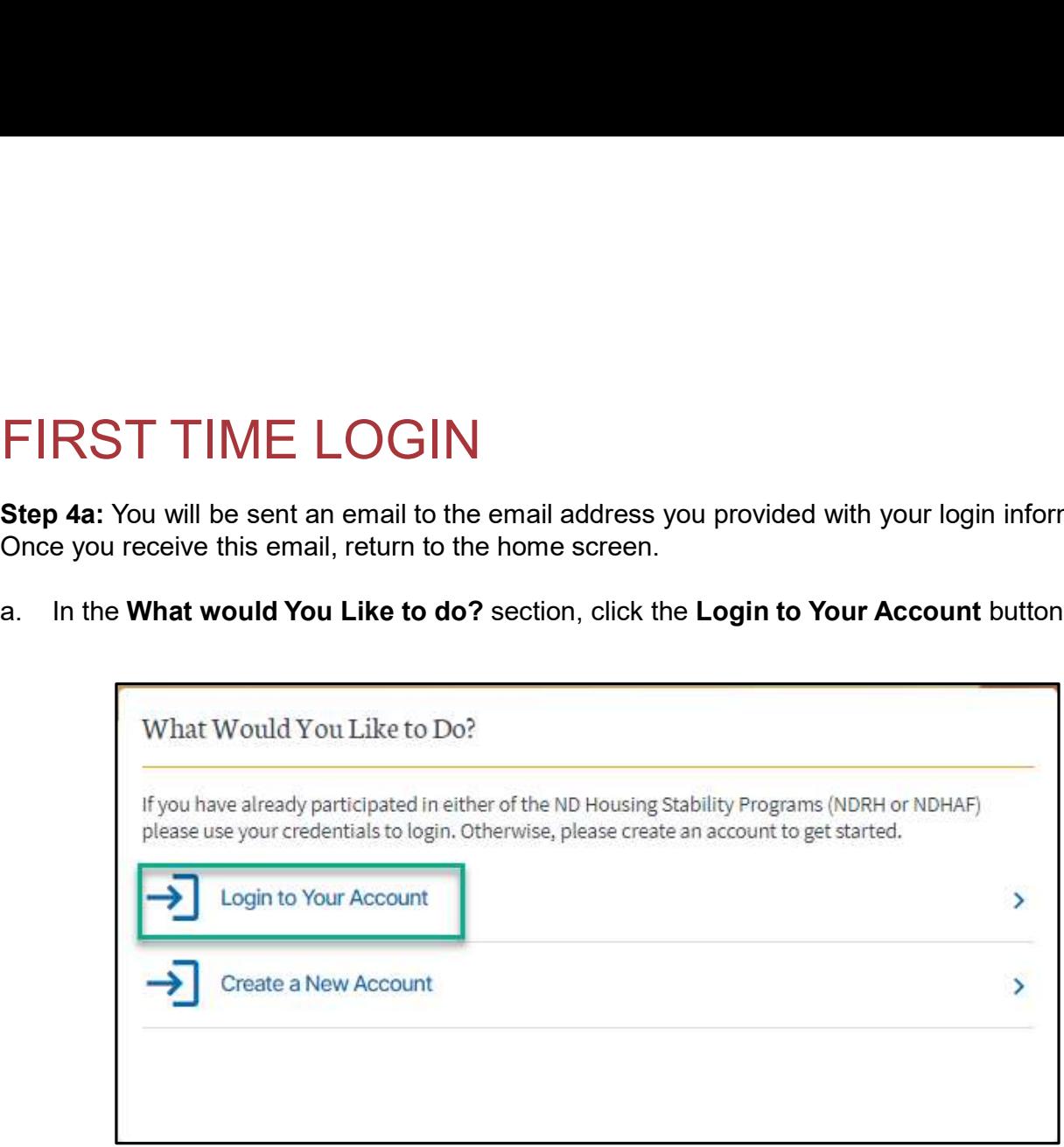

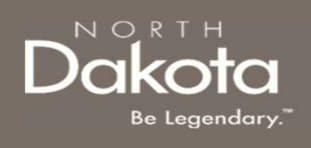

#### Step 4b:

- 
- 

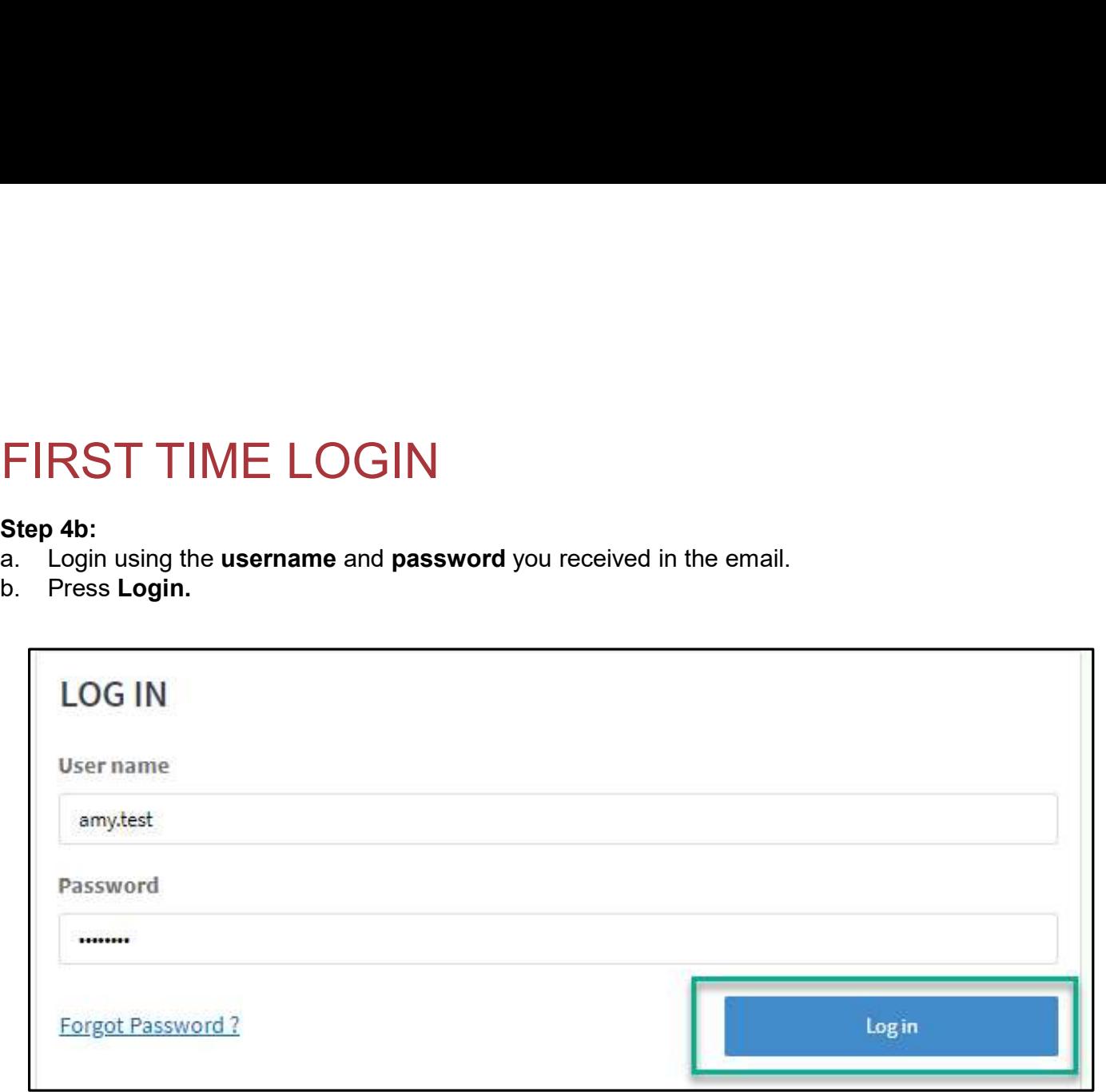

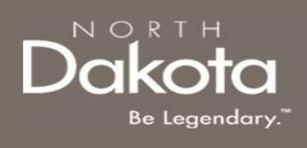

Step 5: Follow reset password instructions to complete first time login.

- 
- 
- FIRST TIME LOGIN<br>Step 5: Follow reset password instructions to complete first time login.<br>a. Enter the password you were given in your email in Current Password.<br>b. Enter a new password and confirm it in the New Password a FIRST TIME LOGIN<br>
Step 5: Follow reset password instructions to complete first time login.<br>
a. Enter the password you were given in your email in Current Password.<br>
b. Enter a new password and confirm it in the New Passwor FIRST TIME LOGIN<br>Step 5: Follow reset password instructions to complete first time login.<br>
a. Enter the password you were given in your email in Current Password.<br>
b. Enter a new password and confirm it in the New Password letter(s), 1 lowercase letter(s) and 0 special character(s). FIRST TIME LOGIN<br>Step 5: Follow reset password instructions to complete first time login<br>a. Enter the password you were given in your email in Current Pas<br>b. Enter a new password and confirm it in the New Password and<br>c. T
- 

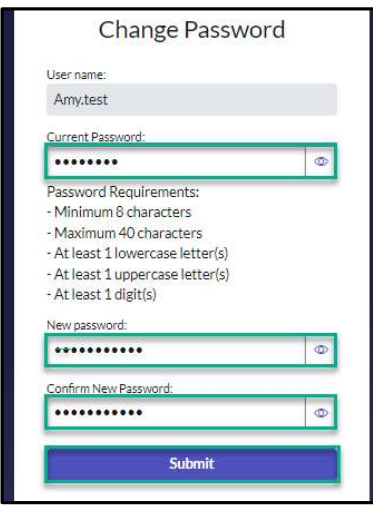

### You have now successfully created a new account and are ready to begin the next step!

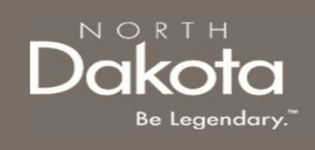

# ND HOUSING STABILITY SUPPORT INFORMATION

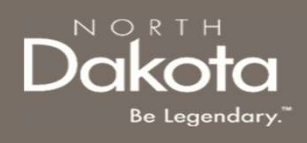

### RESOURCES

### ND Housing Stability Direct Support

For questions on system navigation or setting user preferences, contact the Supplier Registration Assistance Contact Center :

- 8:00am CT and 5:00 pm CT Monday through Friday at 701.328.1907
- Send an email to dhserb@nd.gov